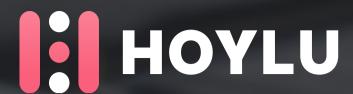

# Getting started with Hoylu

**WEBSITE:** www.hoylu.com

? KNOWLEDGE BASE: www.support.hoylu.com

CONTACT US: support@hoylu.com

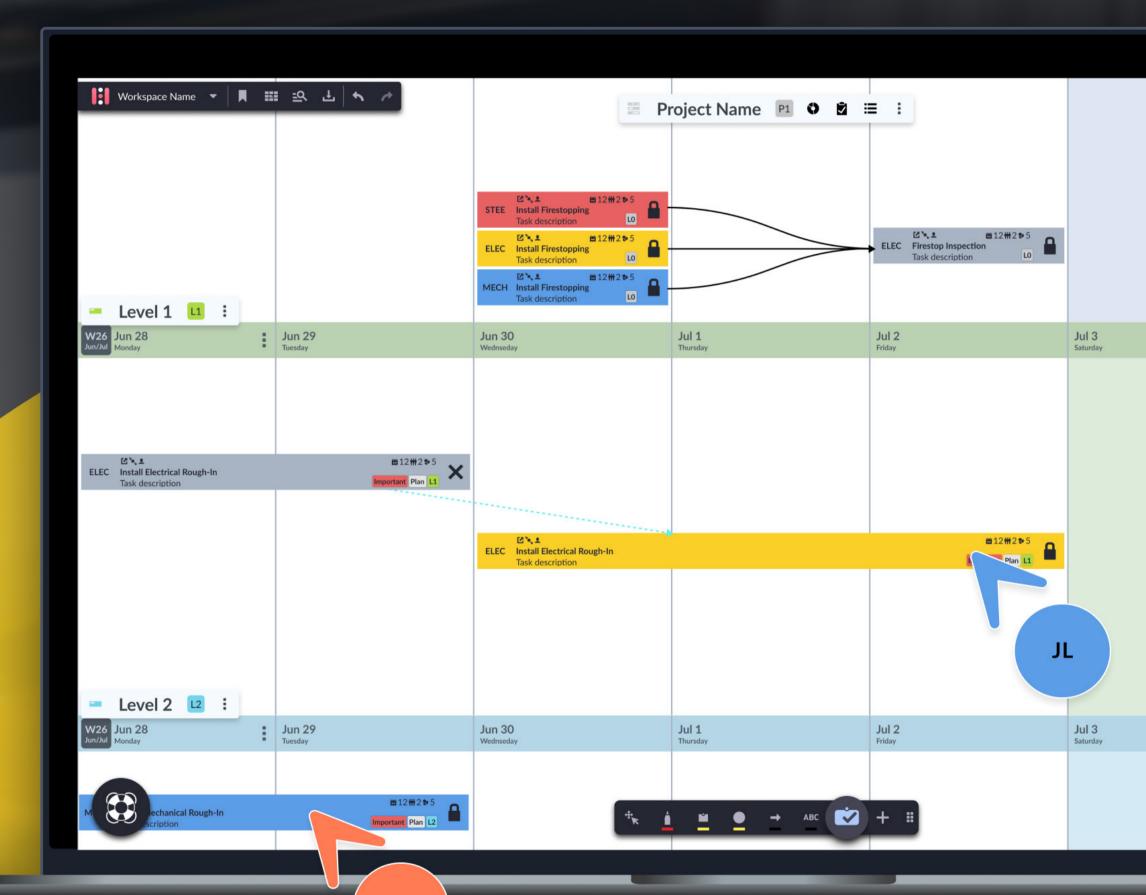

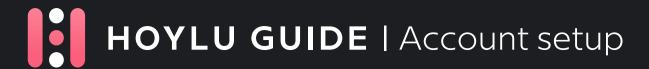

# Account setup & login

To sign up for Hoylu, begin by entering your user information and setting up a password. You also have the option to agree to receive updates and communications from Hoylu about new product features.

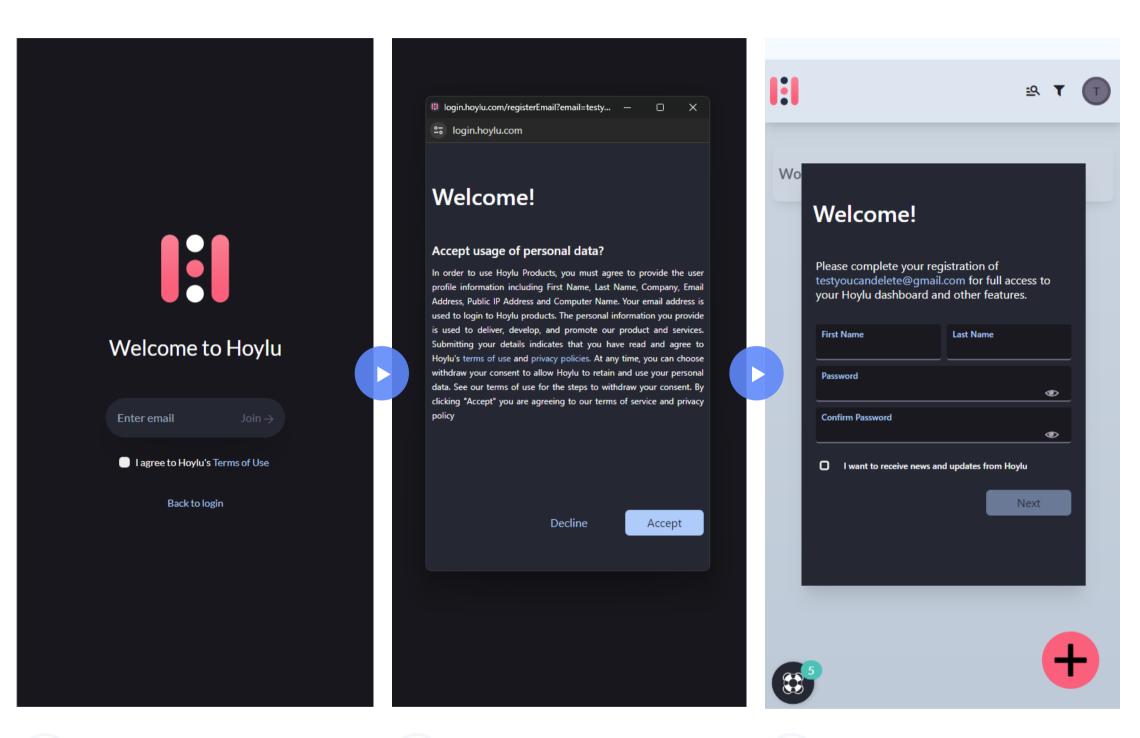

SIGN UP

Sign up or log in via: <a href="https://login.hoylu.com/">https://login.hoylu.com/</a>

2 ACCEPT TERMS

- > Terms of Use
- > Privacy Policy

3 ADD USER INFO

Add your user details and create your password. Optionally, you can consent to communications from Hoylu regarding product updates.

# Navigating the Dashboard

The Hoylu Dashboard is a centralized platform that offers users a comprehensive view of users' Workspaces and Projects.

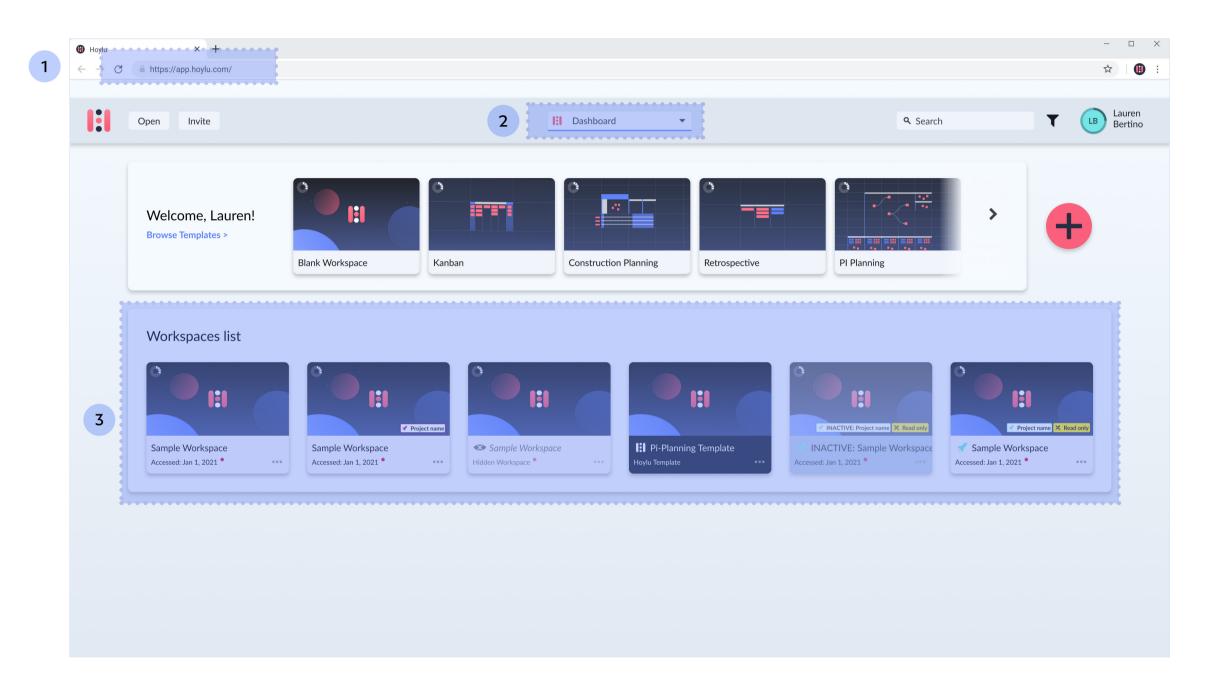

1 YOUR DASHBOARD

Access your Hoylu dashboard via <a href="https://app.hoylu.com/">https://app.hoylu.com/</a>

2 YOUR PROJECTS

Use the drop-down to select which project you would like to view. If you have not been invited to any projects, the default folder holds all of your Workspaces.

**3** YOUR WORKSPACES

Your Workspaces will be listed on your dashboard for quick access. Custom thumbnails and Labels can be added to Workspaces for additional filtering.

# Navigating your Workspace

The Hoylu Workspace is a dynamic, collaborative environment designed to boost productivity and enhance teamwork. This interactive space allows users to freely create, manage, and share content in real-time, fostering an atmosphere of innovation and efficient communication.

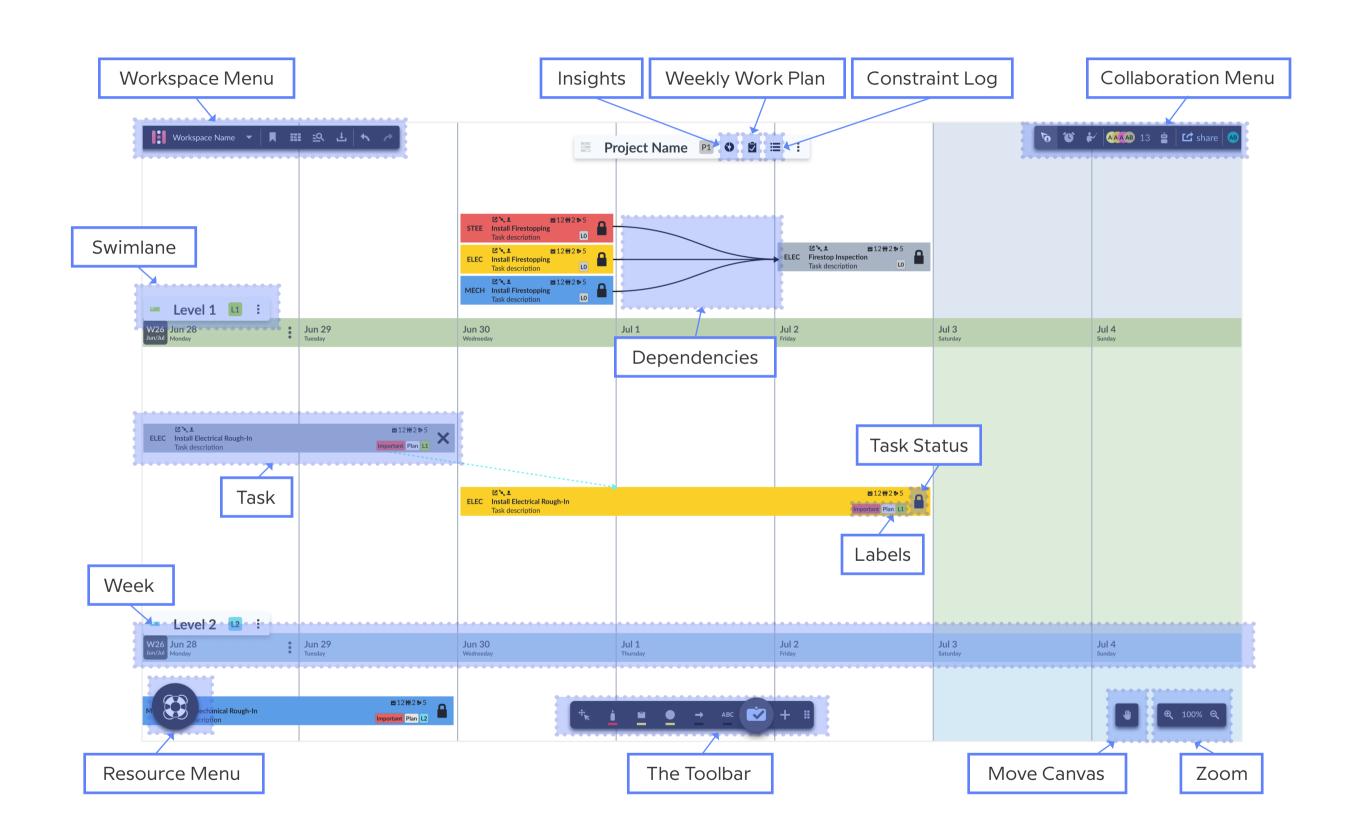

# Discover Hoylu's dynamic Toolbar

Hoylu's dynamic toolbar will transform your team's collaboration. With an intuitive design, you can easily access all your productivity tools.

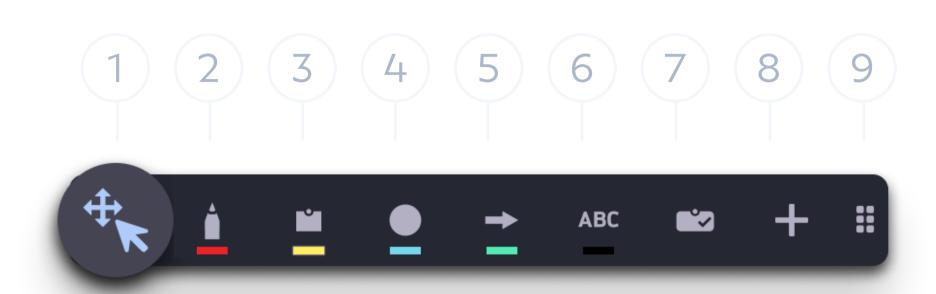

1 THE ELEMENT TOOL

The Selection Tool lets you effortlessly **select, move, and manipulate content** by selecting content rectangularly.

2 THE PEN TOOL

**Sketch, annotate, and draw freely** with the Pen Tool.

**3** STICKY NOTES

Jot down ideas, create to-do lists, and collaborate with context, all within the Sticky Note Tool.

4 SHAPES

Easily create diagrams, flowcharts, and more with different shapes, outlines, and fills.

LINE TOOL

Create perfectly straight lines with colors, sizes, dash types, and arrow heads for drawings and diagrams.

6 THE TEXT TOOL

Communicate with clarity using the Text Tool. **Add annotations, descriptions, or headings to your content.** 

7 TASK TOOLS

Task, Milestone, and Constraint notes that allow you to sync items with your Hoylu Plan and databases such as Jira, Agility, or local .CSV files.

**MORE** 

**Select the + to access more assets**, such as Tasks, Emojis, Boards, Plans, and Page Backgrounds

9 DRAG HANDLE

**Drag** the Toolbar wherever you need it on the canvas.

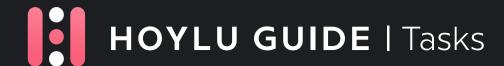

# Create & Use Hoylu Tasks

Hoylu Tasks are smart sticky notes that allow you to sync activities between your databases, your .CSV files, and your visual Hoylu board.

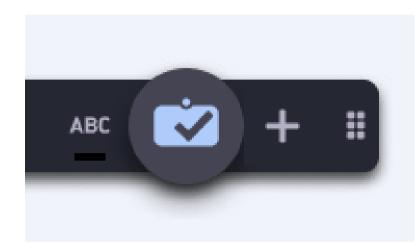

ADD TASK

To Open the Task Inbox, doubleclick the Task Icon and double-click where you want the Task Inbox to appear, or simply drag-and-drop a task directly from the Toolbar.

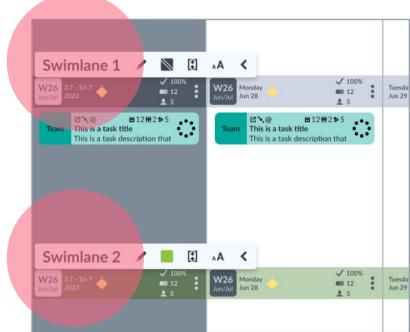

4 SWIM LANES

Place tasks within desired swim lane.

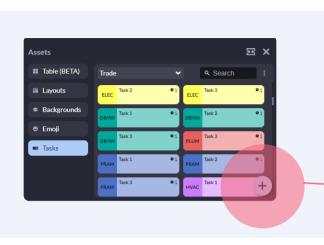

2 TASK INBOX (ASSET PANEL)

New Tasks will appear here. **Drag-and-Drop Tasks to their respective place on the schedule** - a date where work is set to begin.

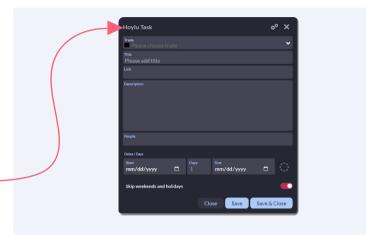

**3** FILLING OUT TASKS

Enter information in Task fields, such as number of days and people needed, and be as specific as possible. Save, and close.

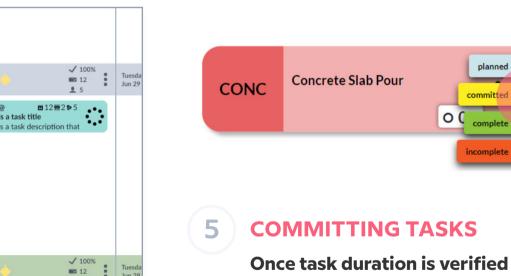

6 EDITING TASKS

Click to select task, and select the desired function.

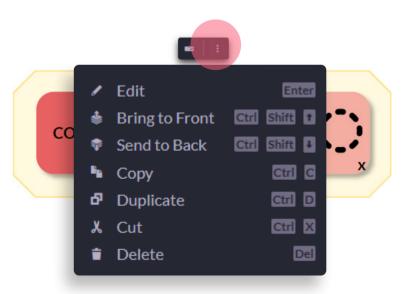

by the subcontractor & team, click on the circle icon and then click "committed". Once a task is committed, the task cannot be moved/edited by the subcontractor. It must be either marked as "complete" or "incomplete".

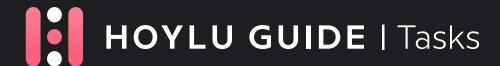

# Exploring the elements of a **Hoylu Task**

With a single click, seamlessly access and edit Task Properties. These dynamic attributes empower your reporting capabilities, offering a comprehensive understanding of your project's progress. 1 TEAM/TRADE

Assign Users and Tasks to Teams/
Trades. Defining Trade Resources
with Crew Sizes and utilizing the
Resources fields will help you
determine Capacity limits.

2 PROGRESS

When "Planned" doesn't say enough, mark the level of progress. NOTE: Confirmed or Committed tasks automatically reach 100% upon completion

**3** VARIANCE REASONS

Construction site rained out? Make sure to set a Variance Reason if the task is not completed on time so it is **reflected in reports**.

4 SMART SYNC

Hoylu imports and exports from .CSV files as well as integrates with software such as **Jira** and **Digital.** ai's **Agility**.

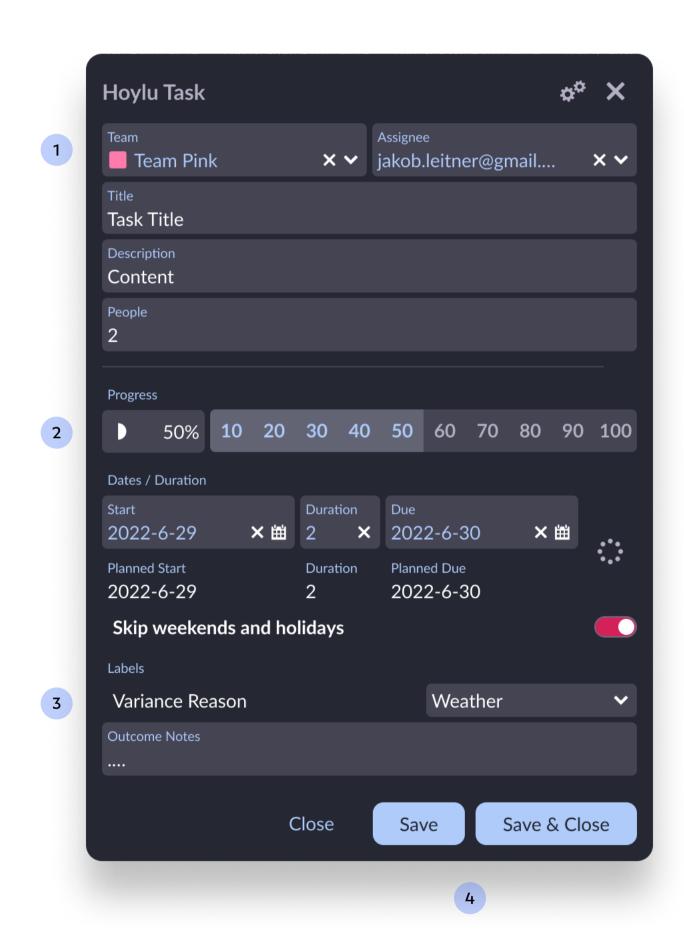

# Pull Planning Boards in Hoylu

With Hoylu, your team will streamline project planning, enhance collaboration, and improve overall project management. Here's how to navigate a Pull Plan.

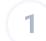

### **INSIGHTS**

Via the Insights Panel, **generate reports as visual pie, line, and bar charts.** Filter by Trades, Swimlanes, Status, and Labels.

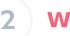

### **WEEKLY WORK PLAN**

Visualize your plan with weekly lookaheads. Weekly Work Plans (WWPs) can also be filtered by type (Tasks, Milestones, Constraints) and customized by weeks.

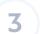

### CONSTRAINT LOG

View, filter, and manage all constraints in the Workspace in one screen.

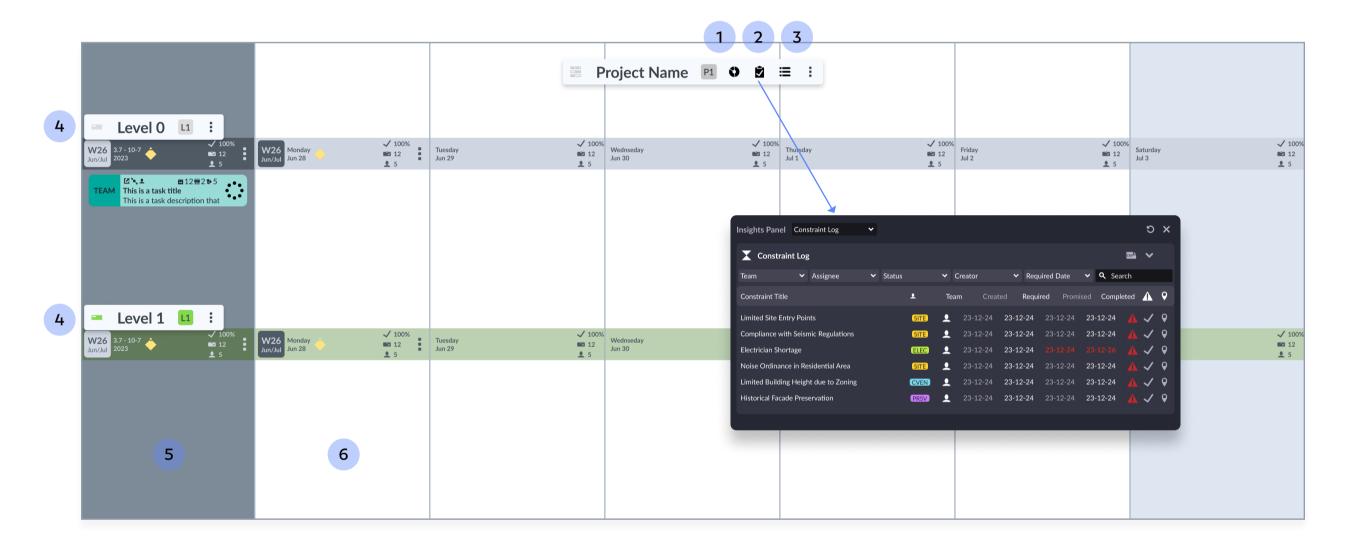

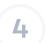

### **SWIMLANES**

**Divide Plans into Swimlanes to organize tasks** by shifts, sites, or
any other differentiators unique to
your workflow.

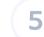

### **WEEKS**

Weeks can be expanded or collapsed. Add an anchor date in the Timeline Settings in order to enable dates rather than just Project Increments.

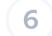

# DAYS

Expand a week to plan on a dayto-day basis. This view can **more accurately visualize task lengths.** 

# Utilizing the **Insights Panel - Charts**

Via the Insights Panel, generate reports as visual pie, line, and bar charts. Filter by Trades, Swimlanes, Status, and Labels.

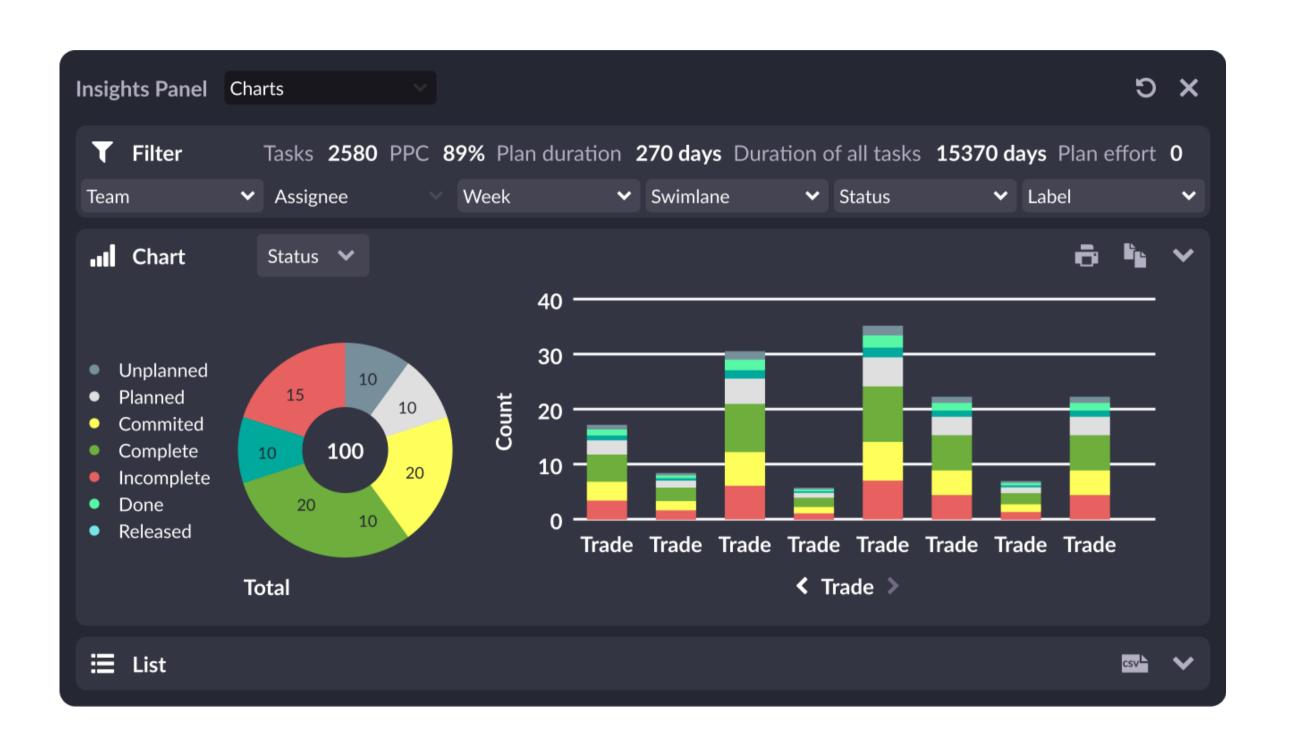

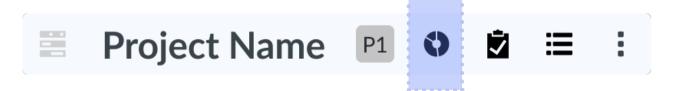

# Utilizing the Weekly Work Plan (WWP)

Visualize your plan with weekly lookaheads. Weekly Work Plans (WWPs) can also be filtered by type (Tasks, Milestones, Constraints) and customized by weeks.

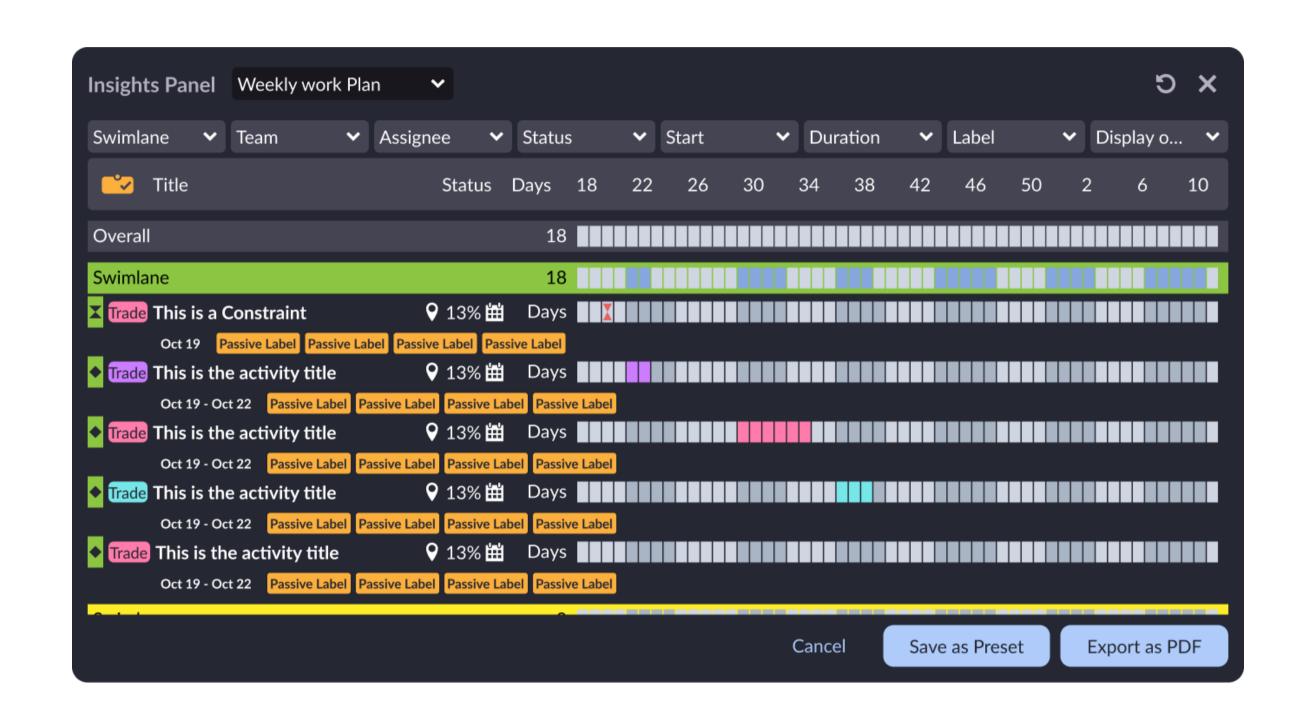

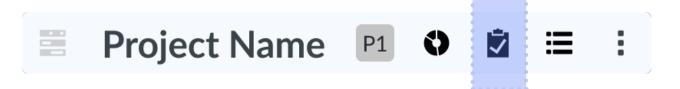

# Utilizing the Constraints Log

View, filter, and manage all constraints in the Workspace in one screen. This centralized log helps teams identify and address potential bottlenecks efficiently, ensuring smoother workflow and project progression.

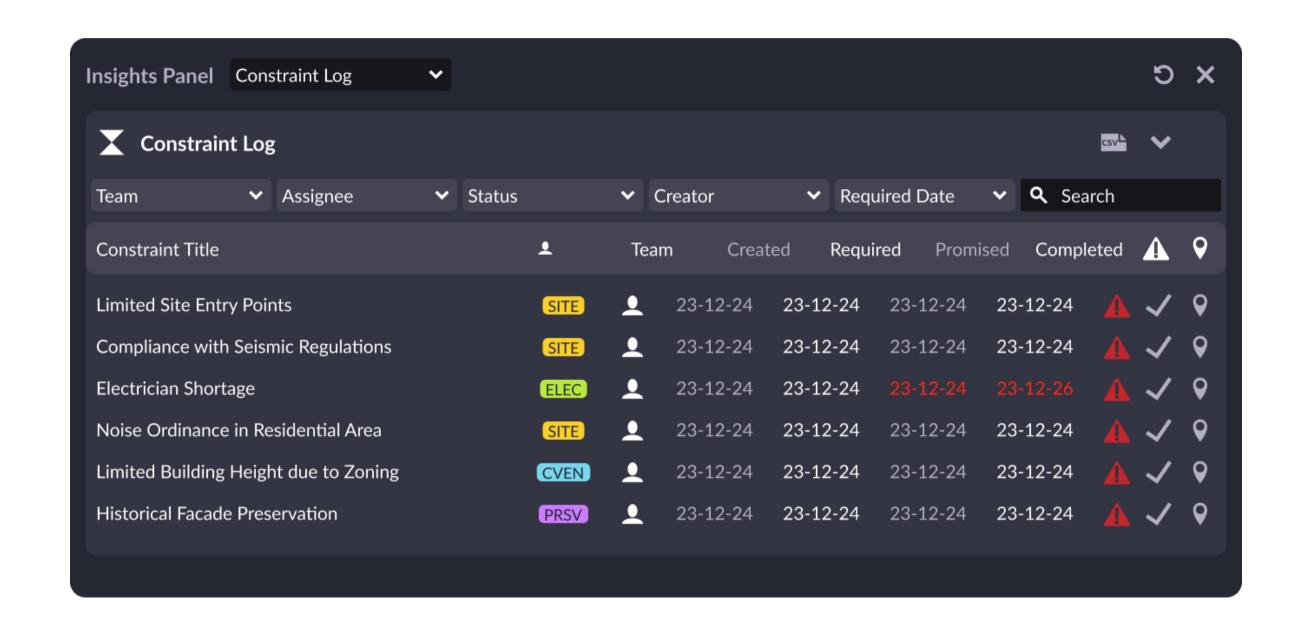

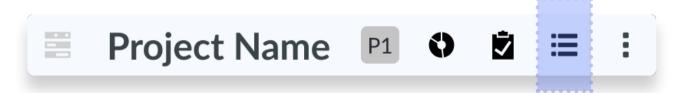

# Coordination meetings (Workspace view)

Facilitating coordination meetings is key to aligning team efforts and ensuring projects progress smoothly. In these sessions, the facilitator reviews upcoming tasks, identifies potential roadblocks, and secures team commitments.

# 1

### **EXPAND TIMELINE**

**Expand multiple weeks** (recommended: 6 weeks)

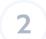

### **NEXT WEEK**

Review tasks that the team is scheduled to execute next week.

For example, if the Trade Meeting is on Monday, assess activities planned up to the following Monday.

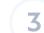

### **FUTURE WEEKS**

Briefly review work planned for upcoming weeks- identifying any constraints that would stop work from starting.

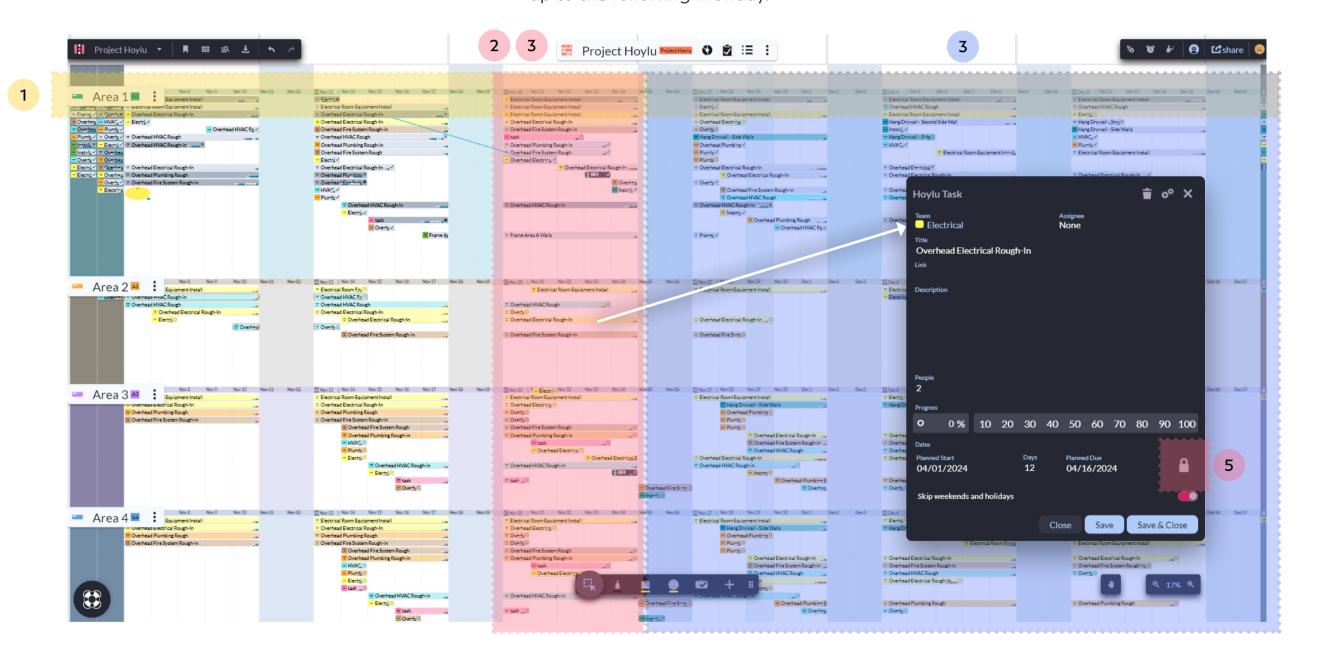

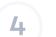

### **BUY-IN**

After validating the work, it's time to **finalize the tasks that will be carried out next week**. This process requires everyone's buy-in and acknowledgment.

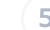

# **COMMITTING TASKS**

Secure the work by committing to the task, rendering it immovable unless it is marked as Complete or Incomplete.

# Coordination meetings (Weekly Work Plan view)

Facilitating coordination meetings is key to aligning team efforts and ensuring projects progress smoothly. In these sessions, the facilitator reviews upcoming tasks, identifies potential roadblocks, and secures team commitments.

# (1)

#### **FILTER WEEKS**

**Expand multiple weeks** (recommended: 6 weeks)

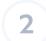

### **NEXT WEEK**

Review tasks that the team is scheduled to execute next week. For example, if the Trade Meeting is on Monday, assess activities planned up to the following Monday.

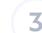

### **FUTURE WEEKS**

Briefly review work planned for upcoming weeks- identifying any constraints that would stop work from starting.

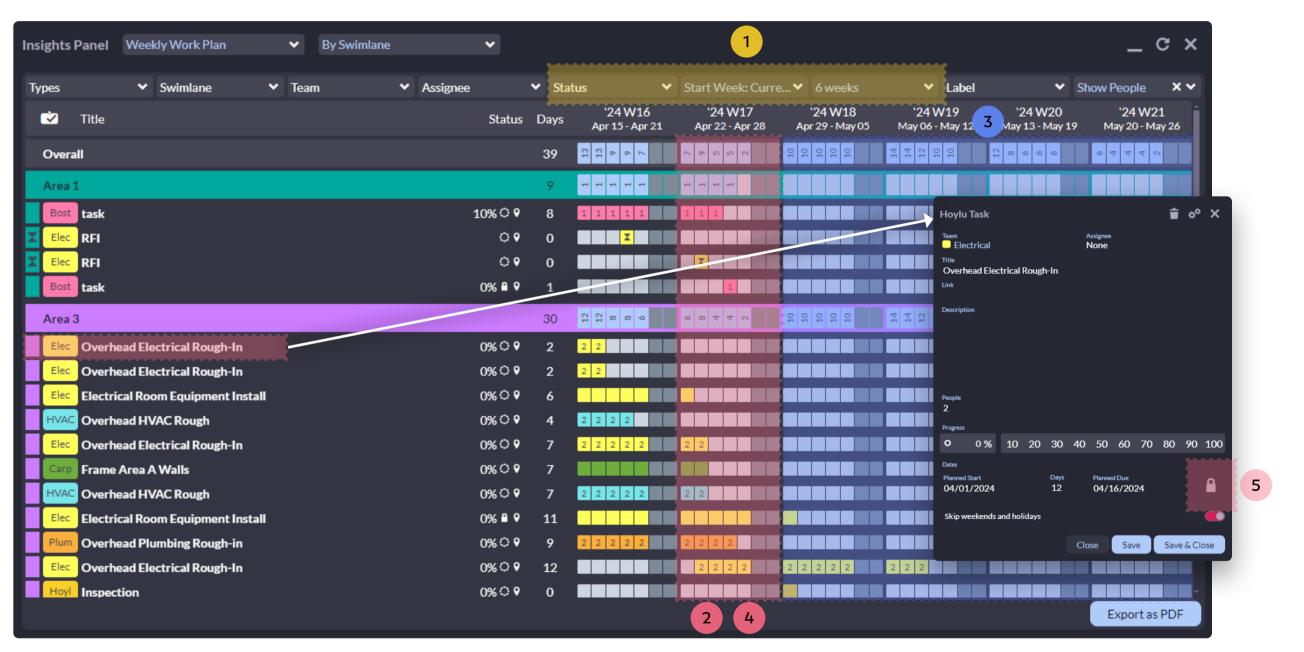

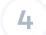

### **BUY-IN**

After validating the work, it's time to **finalize the tasks that will be carried out next week**. This process requires everyone's buy-in and acknowledgment.

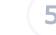

#### **COMMITTING TASKS**

Secure the work by committing to the task, rendering it immovable unless it is marked as Complete or Incomplete.

# Daily huddles (Workspace view)

In these brief meetings, team members quickly share updates on their progress and any immediate challenges. This routine promotes transparency and allows for quick adjustments to be made, ensuring that everyone remains aligned and focused on daily goals.

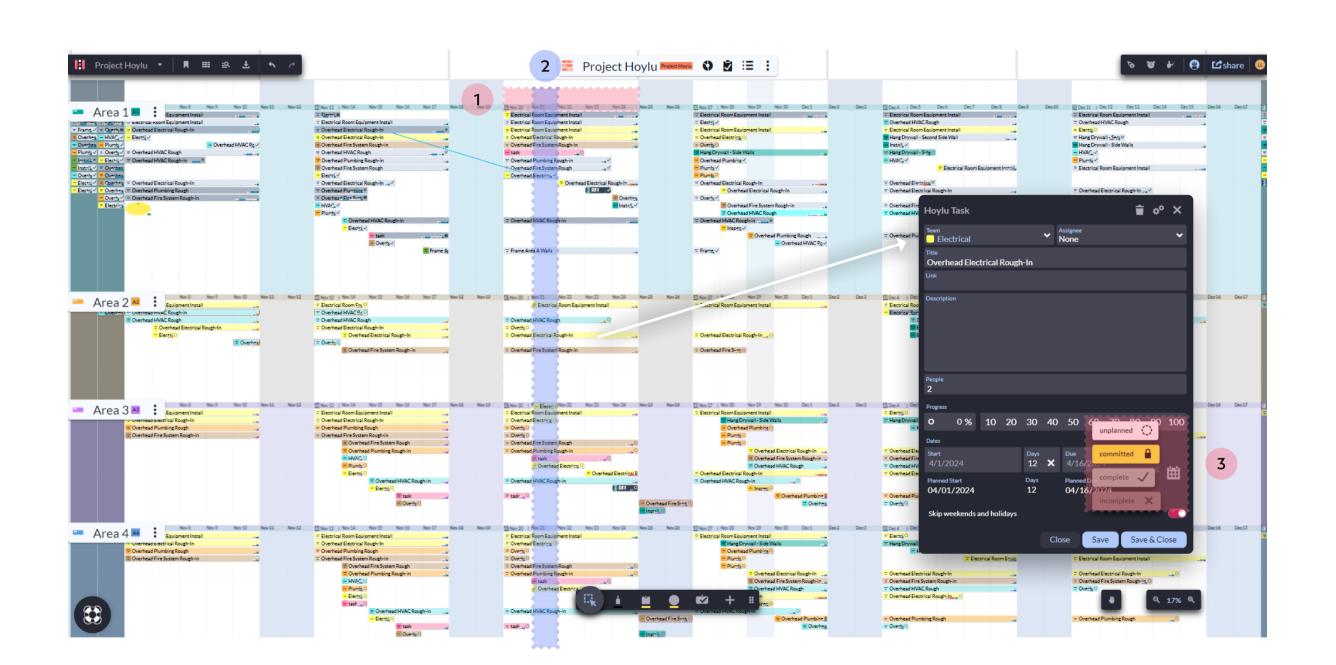

1 CURRENT WEEK

Navigate to the current week.

**CURRENT DAY** 

**Review work that is happening today.** Discuss any Constraints or
Roadblocks stopping work from
happening today.

3 COMPLETE/INCOMPLETE

Review and mark off any work that was **Complete/Incomplete** the previous day.

# Daily huddles (Weekly Work Plan view)

In these brief meetings, team members quickly share updates on their progress and any immediate challenges. This routine promotes transparency and allows for quick adjustments to be made, ensuring that everyone remains aligned and focused on daily goals.

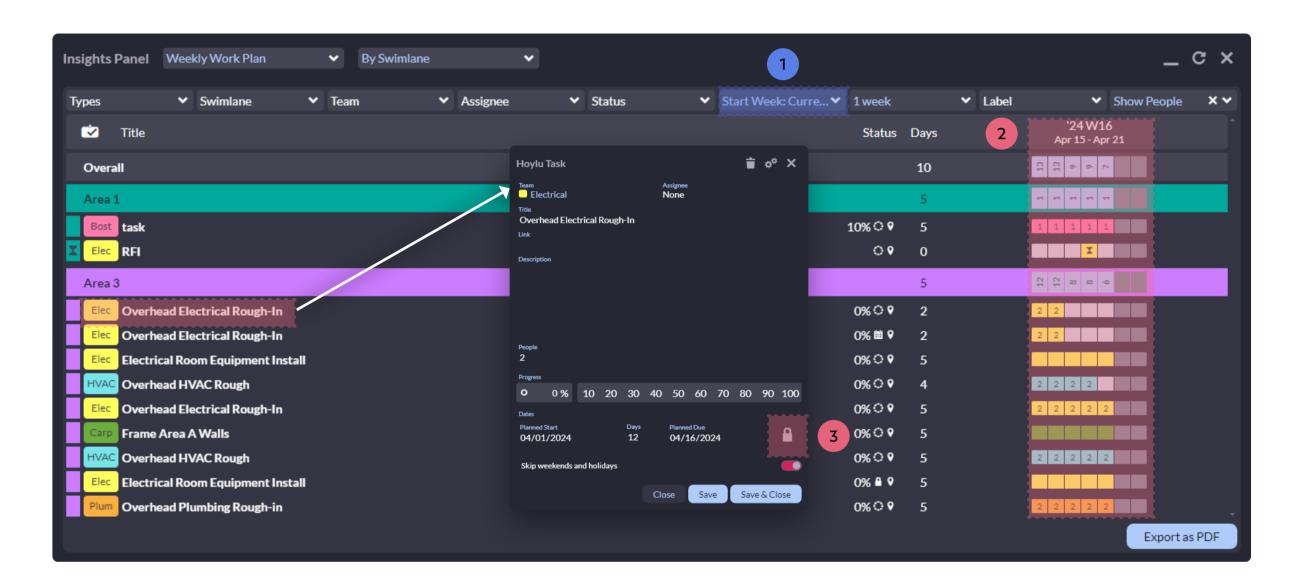

# **CURRENT WEEK**

Filter for the current week. Filter for "1 week".

# 2 CURRENT DAY

Review work that is happening today. Discuss any Constraints or Roadblocks stopping work from happening today.

# 3 COMPLETE/INCOMPLETE

Review and mark off any work that was **Complete/Incomplete** the previous day.

# Agile excellence with Hoylu's dynamic Boards

Great for planning work in either blocks of time or tracking by status, Hoylu's Agile Boards provide an intuitive column-by-column structure to organize lists of tasks or sticky notes.

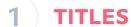

Naming your Board is important — especially if you have **multiple Plans** or Boards in the same Workspace.

### 2 INSIGHTS

**Generate Reports** on your Board and filter by Status, Priority, Type, and Label.

## COLLAPSED VIEW

Click on a Column to Collapse or Expand it. **Each Column can be organized into Sections** such as priority or status.

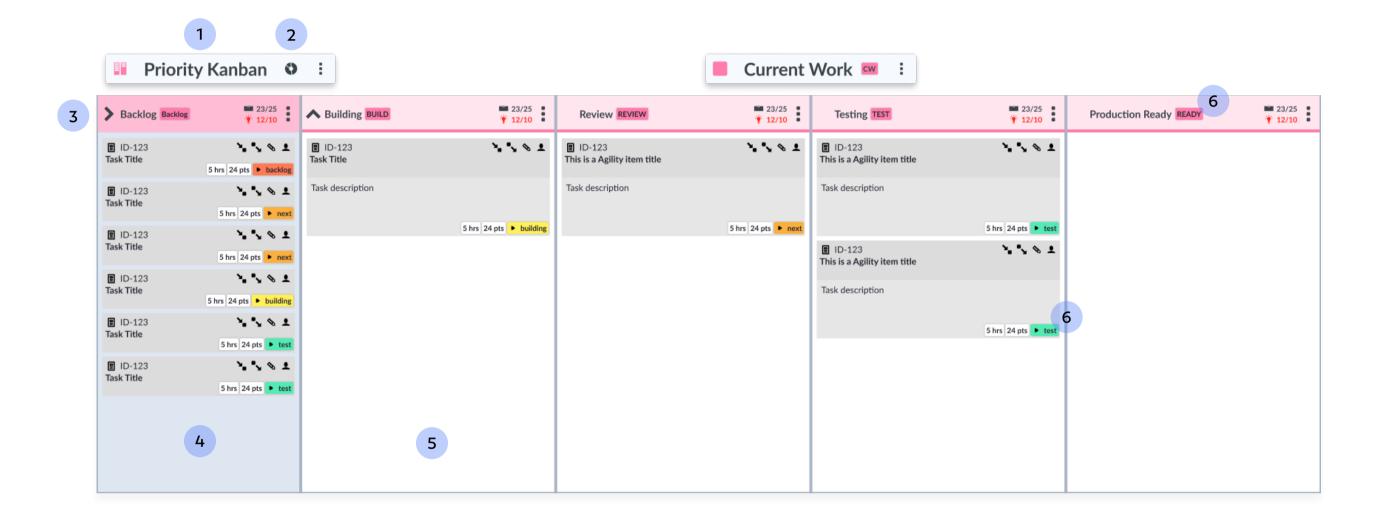

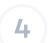

#### **COLUMNS**

Manage Columns and their Sections with **color-coding**, **labels**, **and element placement options**.

# 5

# **SECTIONS**

Manage Sections with color-coding, labels, and task limits.

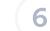

# INTERACTIVE LABELS

Easily **sort your imported tasks into sections & columns** or otherwise add properties to your Notes and Tasks.

# Diving into the Control Center

For admins, assigning trades to users and customizing tasks has never been more convenient. Styling changes for pages, connection options, layouts, task settings, trade customization, user assignments, and more are now accessible from one central hub.

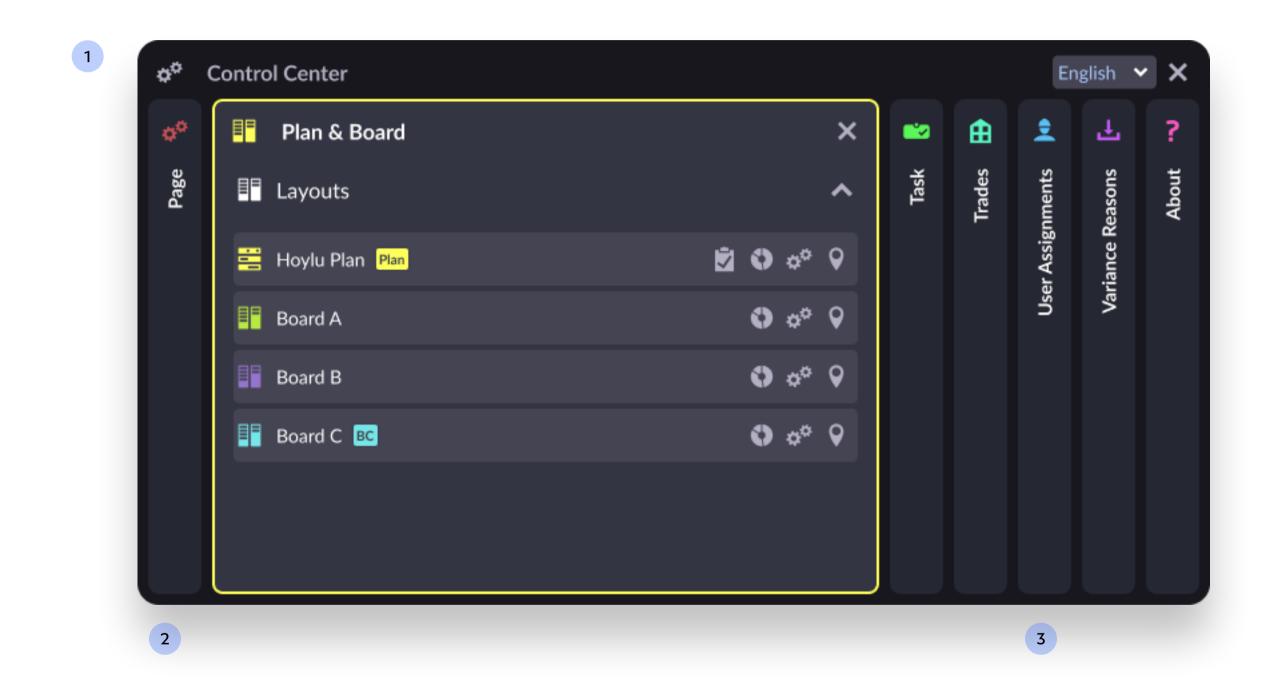

# 1 ALL-IN-ONE VIEW

Multiple settings can be manipulated side-by-side by "CTRL+click"-ing a second section to open - enabling you to make changes with more context.

# 2 WORKSPACE SETTINGS

**Set defaults for your workspace** such as toggling page numbers & grid lines, to setting up Trades and Variance reasons for Pull Plans.

# **3** USER PERMISSIONS

In addition to the separate
Workspace Info settings, User
Assignments can be found in
the Control Center to manage
permissions and teams/trades.

Schedule a Training with our Customer Success Representatives at <a href="https://hoylu.com/meet">hoylu.com/meet</a>

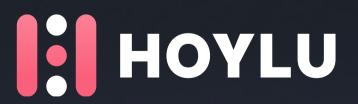